## Формирование отчета Календарный план по исполнительным договорам

Формирование Календарного плана по исполнительным договорам проводится в подсистеме Управление финансовыми расчетами / Ведение договоров в модуле Картотека учета договоров.

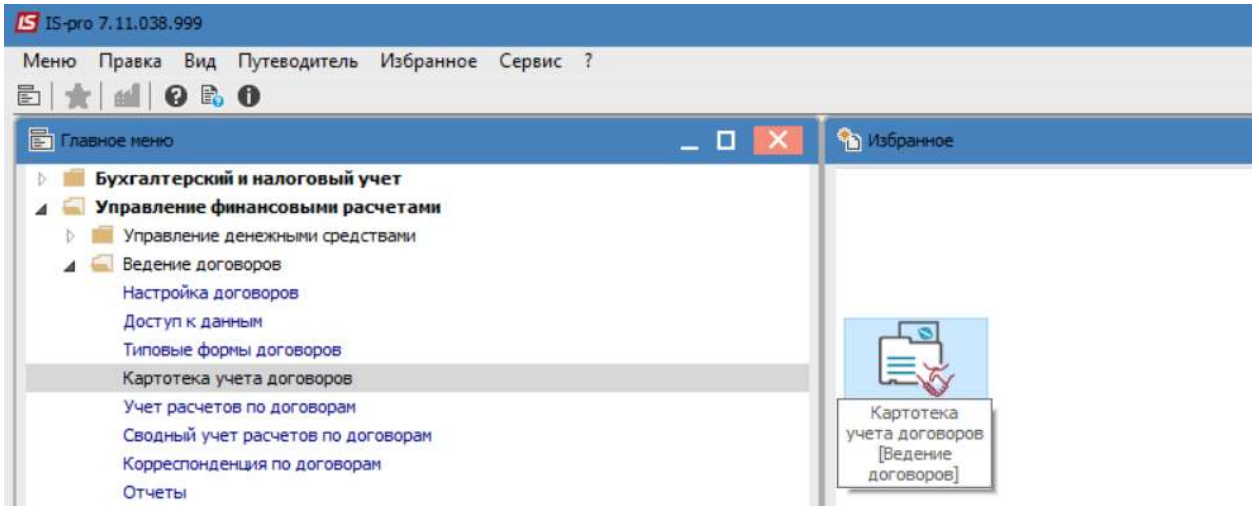

- 1. В поле Вид деятельности выбрать необходимый вид.
- 2. В поле Журнал договоров, в случае их наличия, выбрать необходимый или Документы без журнала.

ВНИМАНИЕ! В поле Журнал договоров-Все журналы и в поле Виды деятельности - Все создание договора не доступно.

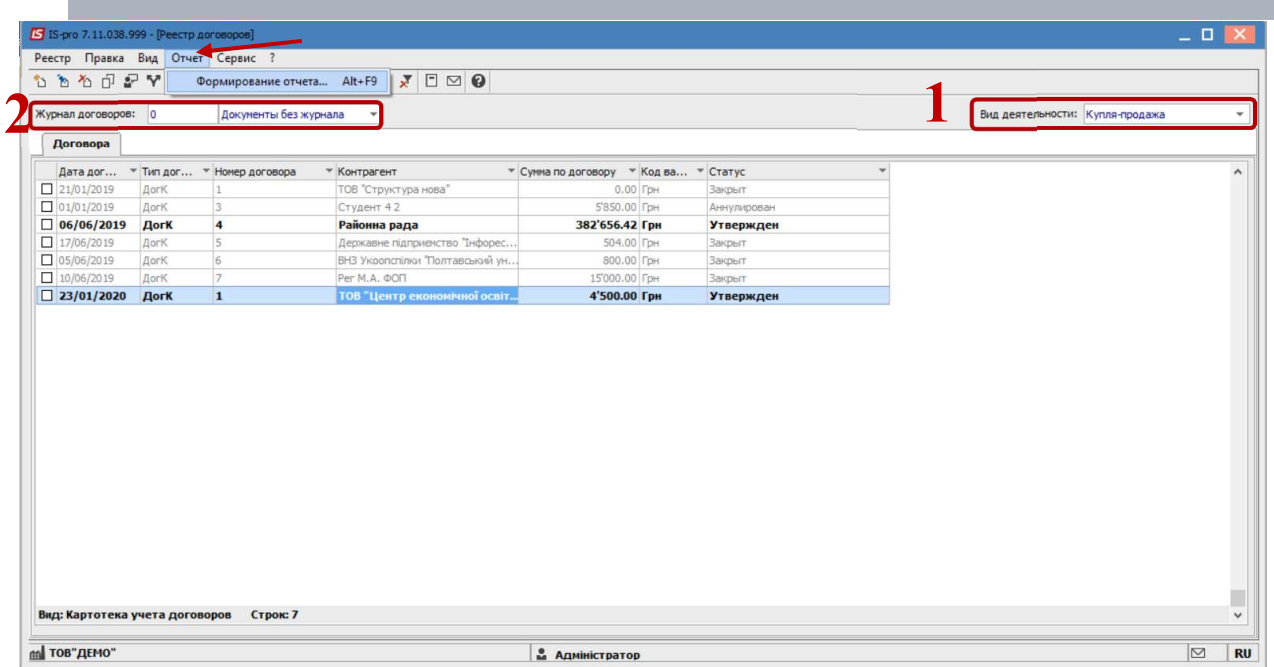

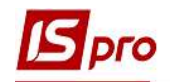

- 3. Выбрать пункт меню Отчет / Формирование отчета или нажать комбинацию клавиш Alt + F9.
- 4. В окне Выбор исходной формы, выбрать форму.
- 5. Нажать кнопку ОК.

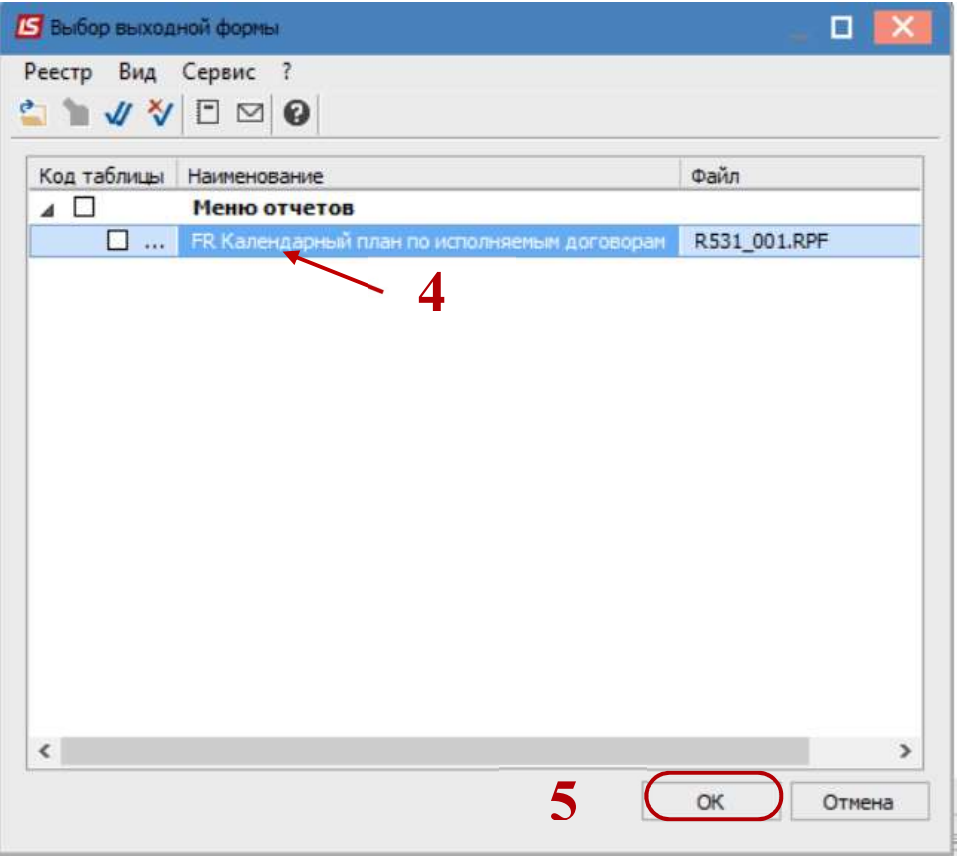

- 6. В окне параметров отчета Календарный план по исполнительным договорам, в случае необходимости возможно осуществить настройку отображения договоров выбрав необходимые критерии:
	- o период анализа -указать диапазон дат;
	- o По группе контрагентов в целом или По контрагенту
	- o По виду деятельности- выбрать необходимый вид;
	- o центр ответственности- указать в случае необходимости;
	- o объект сделки указать в случае необходимости;
	- o направление-указать в случае необходимости.
- 7. Нажать кнопку ОК.

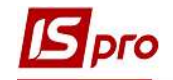

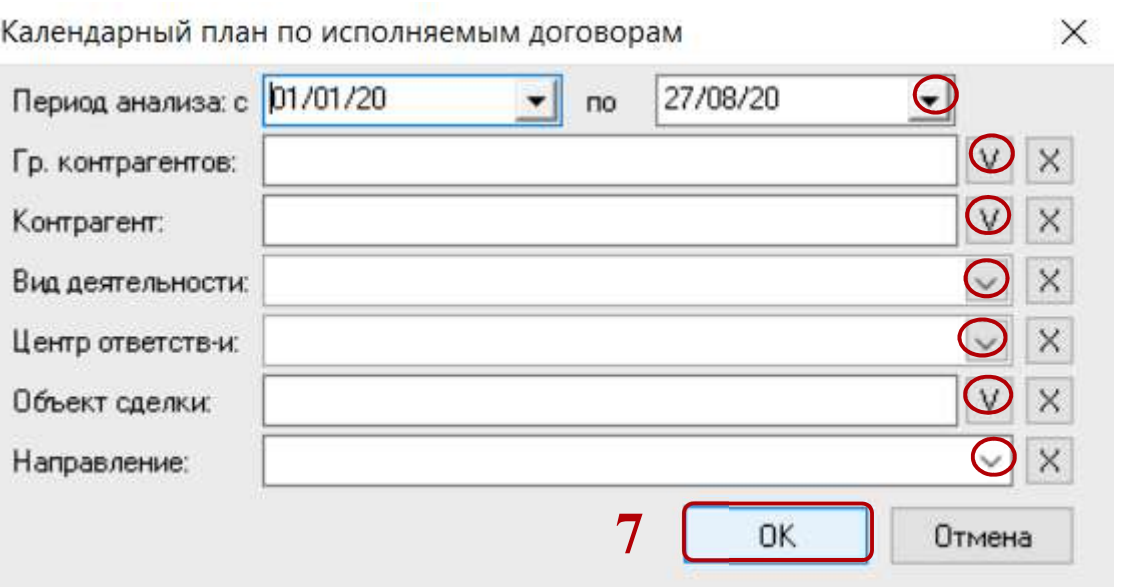

8. Сформирован Календарный план по исполнительным договорам за выбранный промежуток времени.

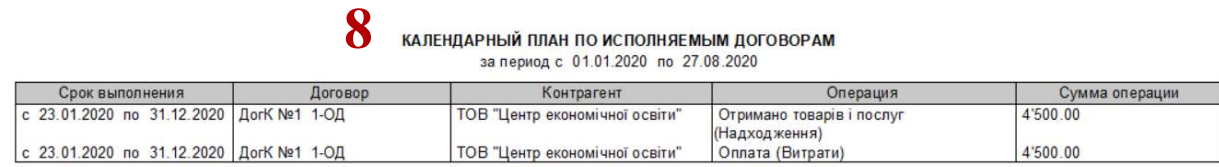

9. В случае необходимости получения печатной формы, необходимо нажать пункт меню Файл / Печать или с помощью клавиши F9.